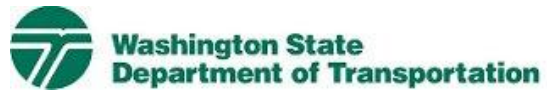

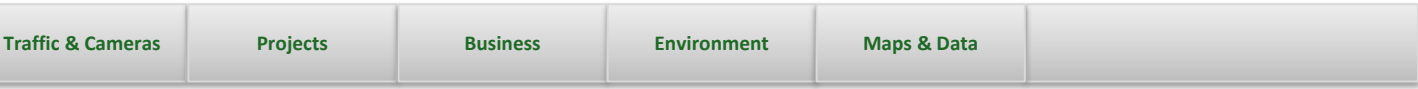

## **Export EBASE Item Report to an Excel Worksheet**

**LINKS**

**EBASE Project Development Estimating**

## Using the Web tool

This Web tool allows you to extract any Item report from EBASE and save it as an EXCEL worksheet.

#### **General Questions Contact**

• **Thomasa W. Hume** Support Systems Engineer 360.705.7456

**View Download Instructions**

Detailed instructions for using the tool.

**Open Down Load Web Tool**

Go directly to the tool.

**Bid Tabs Pro**

**BTP UpLoad Instructions**

Instructions for Bid Tabs Pro + user's in formatting the extracted Excel worksheet For upload into Bid Tabs Pro +.

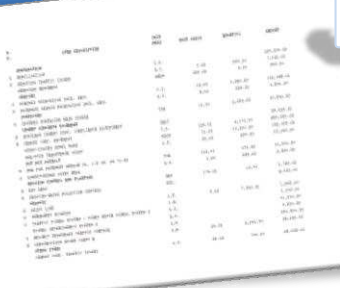

## **Export EBASE Estimate Items to** an Excel Workbook

**MAIN**

EBASE estimate bid items may be exported to an Excel workbook using an application included as part of the tools on the EBASE Web page. http://www.wsdot.wa.gov/Design/ProjectDev/EngineeringApplications/

To lookup your estimate you will need: The PS&E job number (i.e. 10A001) The version number of the estimate you will be exporting.

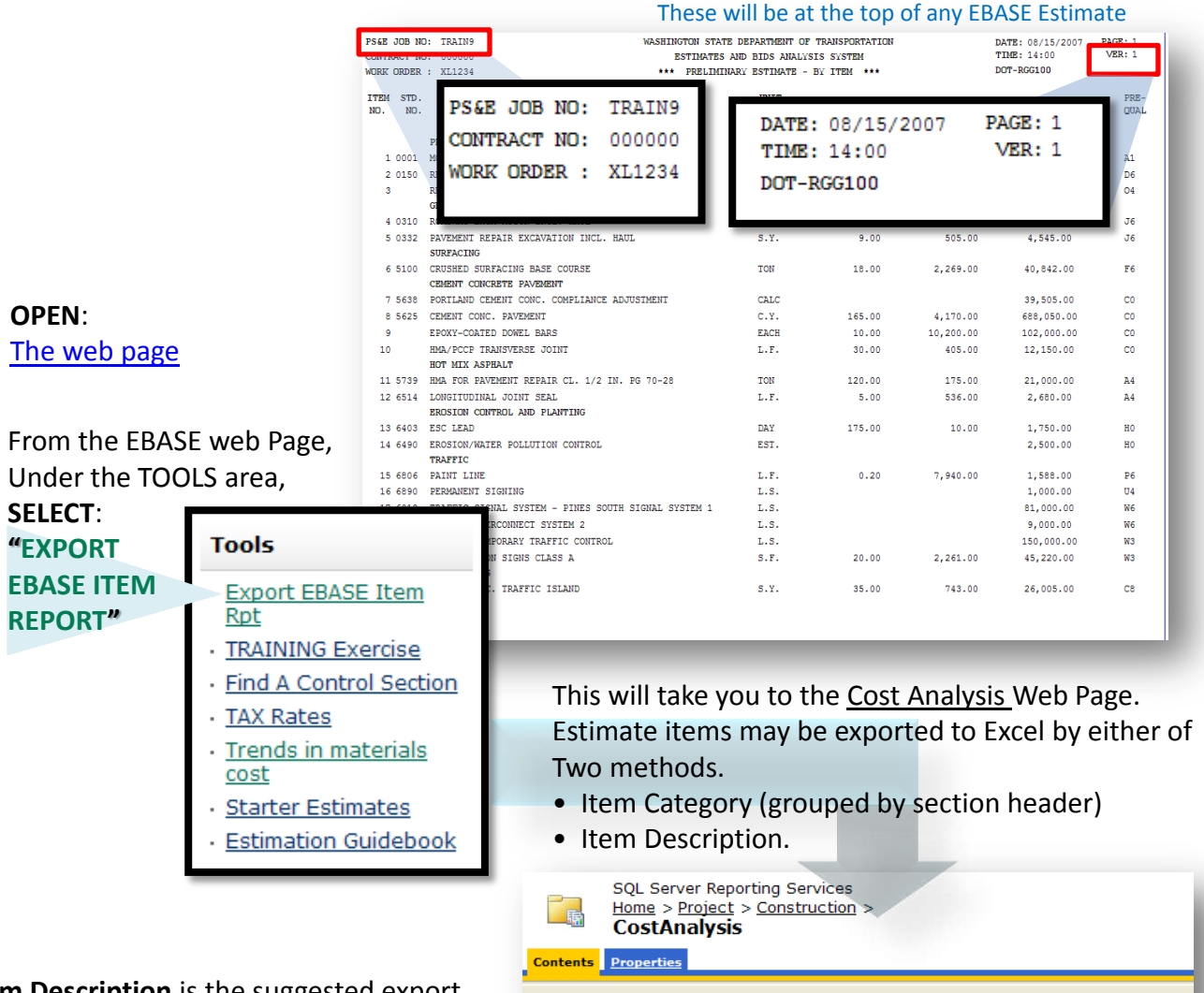

Preliminary Estimates by Item Category

**Item Description** is the suggested export method. It contains Standard Item Numbers as well as Item names, and is better as well as Item names, and is better **All and Sepan in the Preliminary Estimates by Item Description**<br>Formatted for Importing into Bid Tabs Pro.

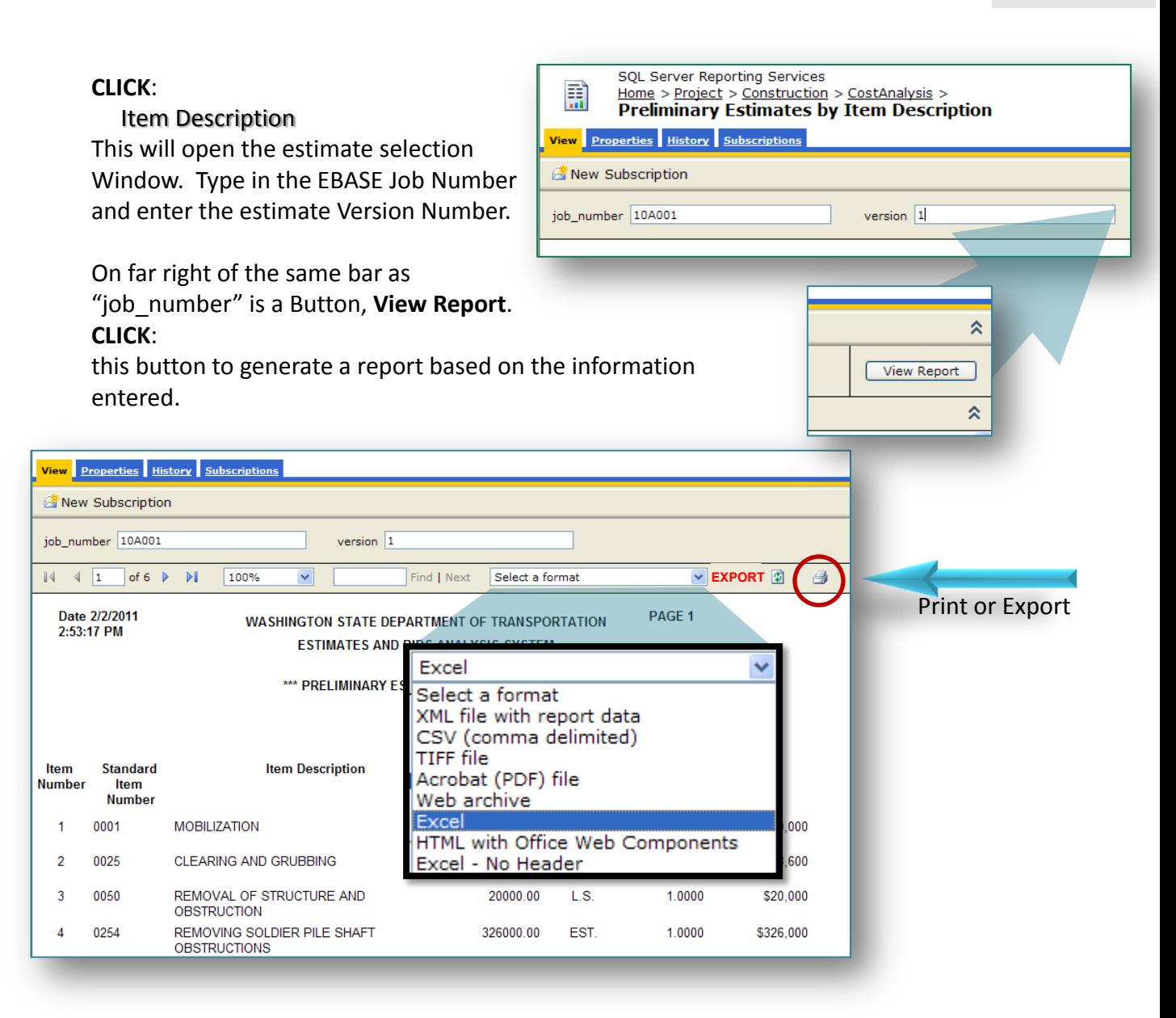

The resulting report may be printed or exported to Excel.

To Export the report to Excel:

**CLICK**:

 the "Select Format" pull-down menu **SELECT**:

Excel

**CLICK**:

the word **EXPORT** directly to the right of the selection menu.

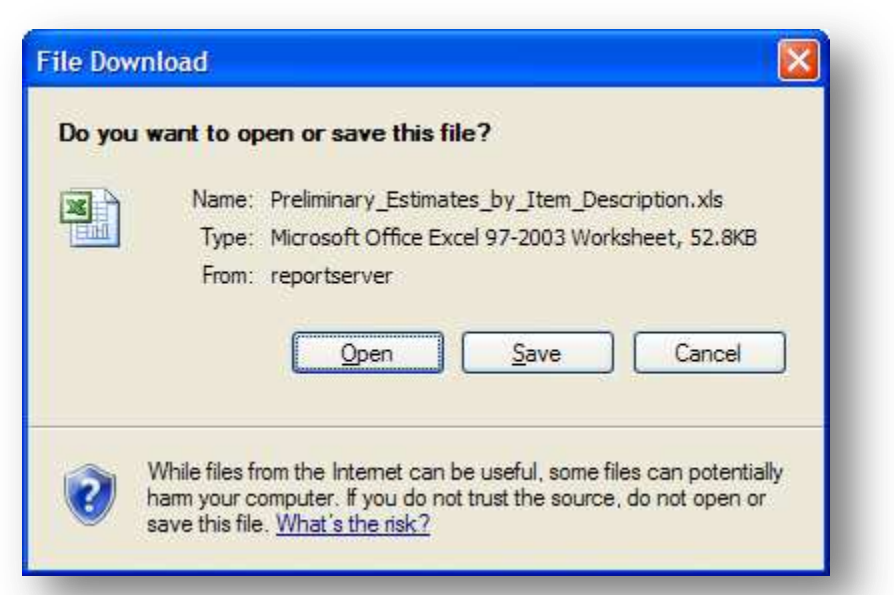

 $\left(\begin{matrix} 0 \\ 0 \end{matrix}\right)$  defined a  $\rightarrow$  - defined by

The "File Download" dialog box will be displayed: **CLICK**: Open

This will open the report in EXCEL. Once excel is open with the estimate items displayed, the data may be sorted, analyzed and edited just like any Excel workbook.

Preliminary\_Estimates\_by\_Item\_Description[1].xls [Compatibility Mode] - Micr

Once you have Verified this is the data you needed.

#### **SAVE**:

To a folder.

Please note that if this worksheet data will later be used in Bid Tabs Pro, it needs to be saved as an Excel - .**xls** type.

The current version of Excel defaults to a .xlsx type.

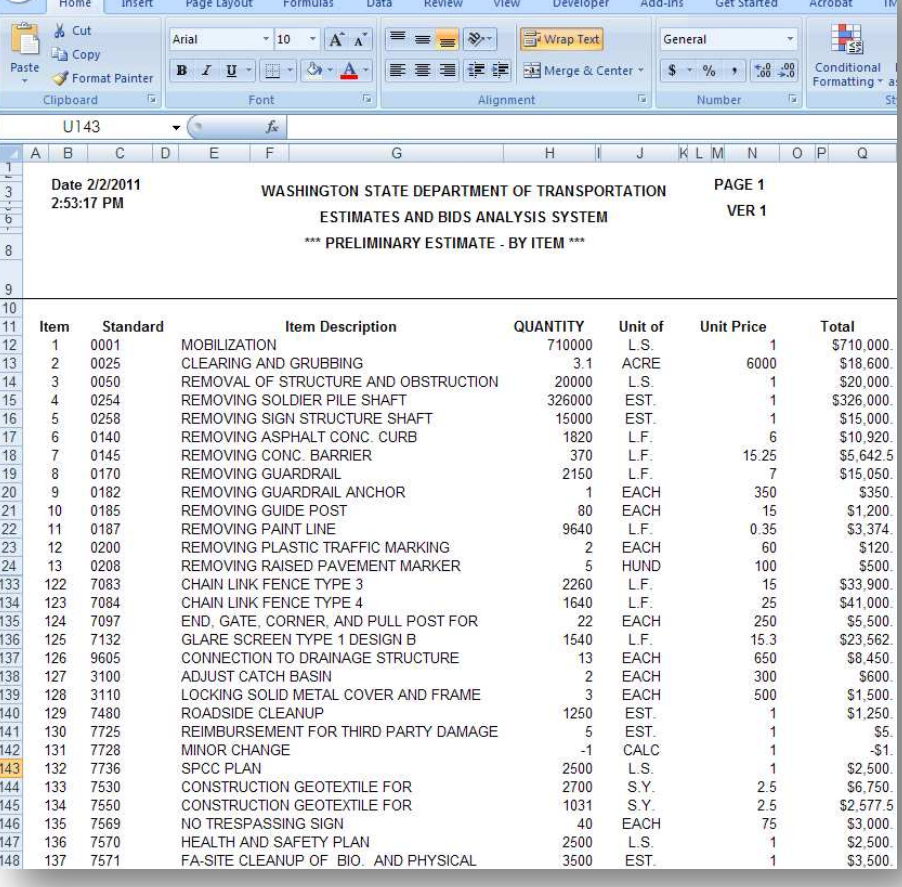

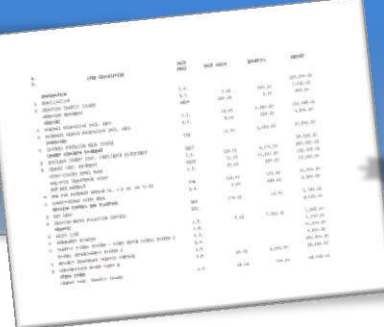

# **Format an Excel Workbook** To Upload data to Bid Tabs Pro

**MAIN**

The exported file contains a heading area and merged cells. It may be imported into Bid Tabs Pro without removing the merged cells and blank columns, but it is easier to Insure that the data is aligning correctly if they are removed.

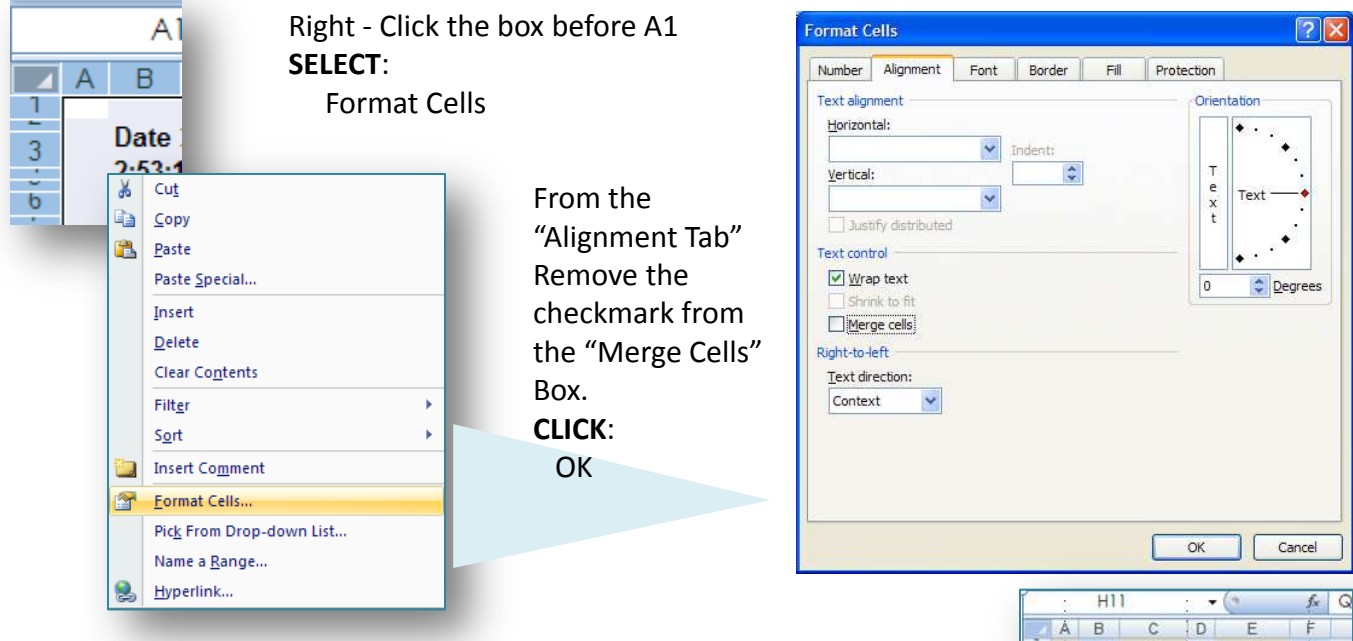

With the Merged Cells unmerged, Delete all of the extra Rows and Columns.

**Rows** 1 – 10 should be deleted leaving the Bold Column headers on Row 2. **Columns** B, D, F, G, J, K, M  $-T$  (Optionally A, if you don't need the sort code) Are the columns deleted. Check your individual setting to verify.

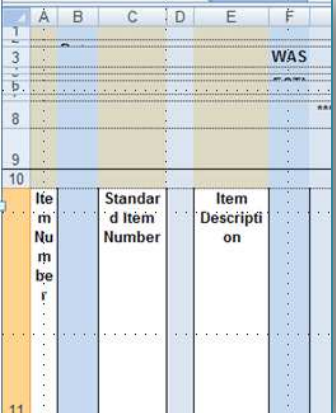

With either Rows or Columns selected, Right – Click anywhere within the **Delete** 

To display field contents.

Selected area and SELECT:

Clear Contents 會 Format Cells... Row Height... Hide Unhide If desired, Format remaining Column widths

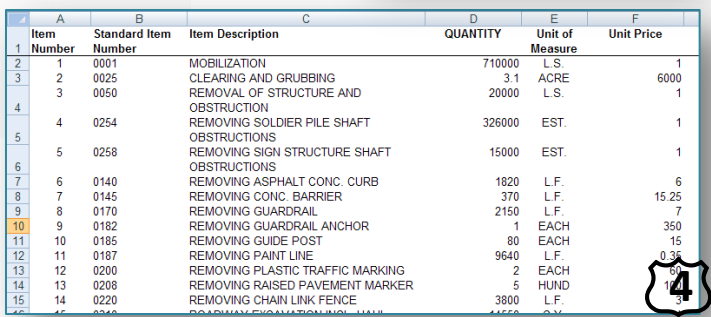